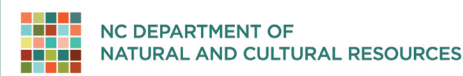

# INSTRUCTIONS FOR PREPARATION AND TRANSFER OF DIGITAL MINUTES FOR MICROFILMING

### When to transfer:

Transfer approved minutes on an annual basis or as complete books.

#### Preparation:

- 1. Save minutes as PDF or TIFF files with a minimum resolution of 300 dpi. (We suggest copying your original files and preparing the copies.)
- 2. If you file your minutes, resolutions, and ordinances separately, create folders for each record type, then folders within those for book number or year. Name the parent folder for the record type ("Minutes," "Resolutions," or "Ordinances"). If you file them together, create one parent folder titled "Minutes."

### H:\Minutes\2013\ H:\Minutes\2014\ or H:\Resolutions\Book06\ H:\Resolutions\Book07\

- 3. Name the files so that a computer sorts the files in correct date and page number order. Create file names that are no more than 20 characters and use only letters, numbers, and underscores.
	- o Format meeting dates in a YYYY\_MM\_DD or YYYYMMDD pattern:

# 2013\_01\_04.pdf 20130104.pdf

o Format file names consistently:

Vol39\_20090104.pdf Vol39\_20090212.pdf Vol39\_20090319.pdf

not

Vol39\_1409.pdf V39\_Feb12009.pdf V39\_MarchMeeting.pdf

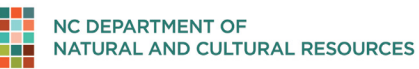

- 4. Convert multi-page PDF files into single-page PDF files:
	- Open pdf with Adobe Acrobat
	- Under the "All Tools" tab, click on "Organize Pages"
	- Navigate to "Page Options" in the left side bar
	- Click "Split," and a pop-up opens. Click "Split" in the pop-up
	- Another pop-up will indicate that the split was successful
	- Adobe will automatically save the pdfs in the same location as the parent document, and will change the file names to include part numbers for each page. For example:

Vol39\_20090104\_Part1.pdf Vol39\_20090104\_Part2.pdf

# How to transfer by online secure file transfer:

If you If you need assistance with any of the following, please contact Alice Shahan (alice.shahan@dncr.nc.gov) or Natalie Walker [\(natalie.walker@dncr.nc.gov\)](mailto:natalie.walker@dncr.nc.gov) with the Records Analysis Unit.

- 1. Using the Bagger GUI User Guide (https://archives.ncdcr.gov/government/digital-records/north-carolina-digitalrepository/bagger-gui-user-guide) download and install Bagger on a computer with Internet access.
- 2. After the files are prepared as described in the Bagger GUI User Guide instructions to copy files to the Bagger\_Bags folder. Bagger will copy files to the Bagger\_Bags folder with extra information that allows us to verify the process has not altered the files.
- 3. There are some details you will need from Bagger to complete the table on page 2 of the Digital Minutes Certification Form. For example:

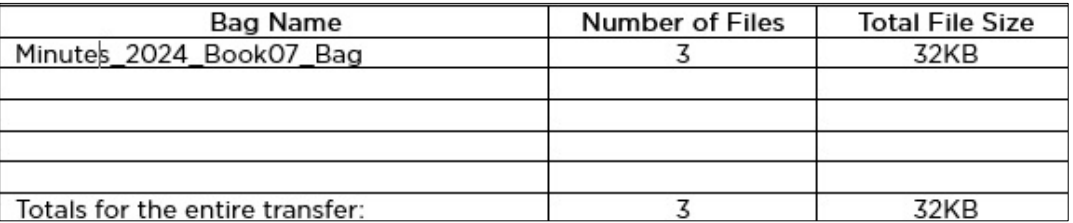

4. Compress the Bagger\_Bags folder using Microsoft Windows file compression. Right-click on the BagIt Bags folder and select "Compress to ZIP file"

5. Email Alice Shahan (alice.shahan@dncr.nc.gov) or Natalie Walker [\(natalie.walker@dncr.nc.gov\)](mailto:natalie.walker@dncr.nc.gov) your completed Digital Minutes Certification Form and the team will provide a link and instructions to upload your compressed, Bagger Bags folder via secure file transfer.

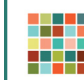

☐ Digital records are single-page PDFs, PDF/As, or TIFFs.

☐ Digital records were reviewed for accuracy; page numbers, volume and book numbers, and dates match the printed records.

☐ Digital records cover at least one year or are complete books.

☐ File names are no longer than 20 characters and are alphanumeric with no special characters and no blank spaces.

 $\Box$  Files are named so that a computer sorts the files in proper page number or date order of the records.

 $\Box$  Files are grouped into folders by record type, then by book or year. The parent folder is named for record type. Subfolders are named for book or year. Folder structure is 2 levels.

☐ Digital records are bagged using Library of Congress' Bagger software.

☐ Digital records are compressed into .zip files.

☐ A Digital Minutes Certification Form is completed.